**BAB 3**

# **Bullet-Nomor dan Tabel**

**Pada Bab ini anda akan mempelajari cara:** 

- Ø *Membuat daftar dengan bullet gambar*
- Ø *Mengatur format penomoran*
- Ø *Mengatur posisi bullet atau nomor*
- Ø *Mencari dan mengganti teks*
- Ø *Membuat penomoran berjenjang*
- Ø *Membuat tabel baru*
- Ø *Menyisipkan dan menambah baris baru*
- Ø *Menambah kolom baru*
- Ø *Modifikasi tbel*
- Ø *Memberi judul tabel*
- Ø *Mengatur format teks dan nomor pada tabel*

Dalam membuat sebuah dokumen, mungkin anda memerlukan untuk membuat sebuah daftar bernomor atau daftar dengan gambar. Pada bab ini anda akan belajar cara membuat penomoran daftar otomatis serta membuat daftar dengan bullet. Lebih jauh lagi, anda juga akan belajar untuk membuat penomoran berjenjang yang biasanya digunakan untuk membuat daftar isi. Anda juga akan belajar bagaimana cara menemukan teks pada dokumen secara cepat dan bagaimana cara mengganti teks secara otomatis.

Untuk membuat dokumen yang terdiri dari banyak kolom dan baris anda harus membuatnya dengan menggunakan tabel. Pada bab ini anda akan belajar cara membuat tabel baru, menambah baris atau kolom baru pada tabel, memformat teks dan nomor yang sesuai dengan keperluan anda serta memberi judul tabel.

Prepared By Ekasari Nugraheni – P2I LIPI **3 - 1**

# *Membuat Daftar dengan Bullet dan Nomor*

Untuk membuat sebuah daftar anda dapat menggunakan indent gantung dengan menggunakan tombol bullet atau tombol numbering.

Numbering, untuk membuat teks bernomor. Bullets untuk membuat teks bersimbol. Dalam pembuatannya teks diketik terlebih dahulu kemudian diblok, klik tombol Number List atau Bullets List pada toolbars formatting.

## **Membuat daftar dengan bullet dari toolbar**

Latihan berikut adalah membuat daftar dengan bullet gambar :

- 1. Letakkan pointer pada paragraph baru.
- 2. Pada toolbar formatting, tekan tombol **Bullets On/Off**, akan muncul tanda bullet.
	- § Ketik : *Open Office Writer aplikasi pengolah kata yang kompatibel dengan Microsoft Word. Dapat digunakan untuk membuat dokumen text, HTML, XML , label, kartu nama dan lain-lain,* tekan **Enter**.
	- § Ketik : *Open Office Calc aplikasi spreadsheet yang kompatibel dengan Microsoft Excel. Beberapa fungsi tambahannya akan membuat anda lebih mudah membuat dokumen spreadshhet*, tekan **Enter**.
	- § Ketik : *Open Office Impress aplikasi presentasi yang kompatibel dengan Microsoft PowerPoint,* tekan **Enter**.
	- § Ketik : *Open Office Base aplikasi untuk perancangan basis data*, tekan **Enter**.
	- § Ketik *: Open Office Draw aplikasi untuk menggambar*, tekan **Enter**.
	- § Ketik : *Aplikasi pendukung lain untuk pembuatan rumus-rumus matematika, pembuatan halaman web, pembuatan label, pembuatan business card, dukungan bahasa BASIC (dan bahasabahasa lain) untuk mengembangkan macro dan lain sebagainya*, tekan **Enter** dua kali untuk mengakhiri pemberian bullet.
- **3.** Blok seluruh baris yang mempunyai bullet, Pilih menu **Format | Paragraph** 
	- § Pilih spasi 1,5.
	- § Set nilai **Indent – Before Text** dan **Spacing - Above Paragraph** dengan 0.00"
	- § Klik **OK**

#### **Membuat daftar dengan nomor dari menu baris**

Membuat daftar berurutan juga bisa dari menu **Format | Bullet and Numbering.** 

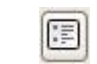

Bullets On/Off

Spasi 1,5

 $\equiv$ 

Latihan berikut akan mengajak anda untuk membuat daftar bernomor dari menu **Format | Bullet and Numbering**.

- 1. Tekan **Enter** dua kali untuk memberi jarak dengan paragraph sebelumnya.
	- § Ketik teks berikut : *Berikut ini adalah beberapa fitur yang hadir bersama Open Office:* , tekan **Enter**
	- § Ketik : *Dapat berjalan pada banyak sistem operasi (multiplatform) termasuk Windows dan Linux*, tekan **Enter**.
	- § Ketik : *Lebih kompatibel dengan Microsoft Office, termasuk aksesoris seperti Microsoft AutoShapes*, tekan **Enter**.
	- § Ketik : *Menggunakan format dokumen yang terbuka (format dokumen OASIS), yaitu format dokumen standar terbuka berbasiskan XML*, tekan **Enter**.
	- § Ketik : *Dukungan untuk Xforms (XML Forms) yang direkomendasikan oleh W3C untuk pembuatan form sederhana*, tekan **Enter**.
	- § Ketik : *Pada Writer, kini mendukung count untuk teks terpilih, pembuatan tabel di dalam tabel dan mail merge yang lebih sempurna*, tekan **Enter**.
	- § Ketik : *Pada Calc, jumlah baris kini mencapai 65536 baris dan dukungan pivot table yang jauh lebih baik*, tekan **Enter**.
	- § Ketik : *"Pada Impress, semakin banyak efek transisi dan animasi yang disediakan*.", tekan **Enter** dua kali untuk mengakhiri penomoran.
- 2. Blok mulai dari teks *Dapat berjalan* hingga teks terakhir.

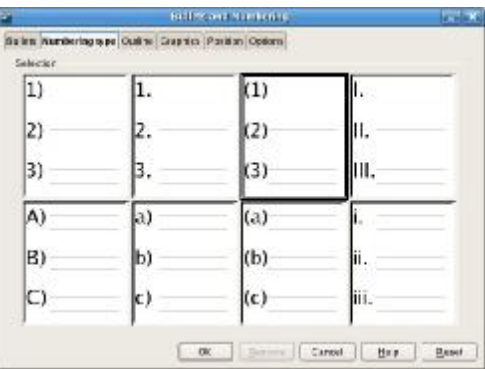

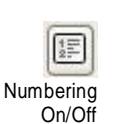

- 3. Pilih Spasi 1
- 4. Pilih menu **Format | Bullet and Numbering**, tampil kotak dialog **Bullets and Numbering**.
- 5. Pilih tab **Numbering Type**
- 6. Pilih kotak ketiga pada bagian atas, Klik Ok

Sekarang anda sudah memiliki sebuah daftar dengan nomor yang berurutan sesuai dengan format yang dipilih. Hasil seperti ilustrasi berikut.

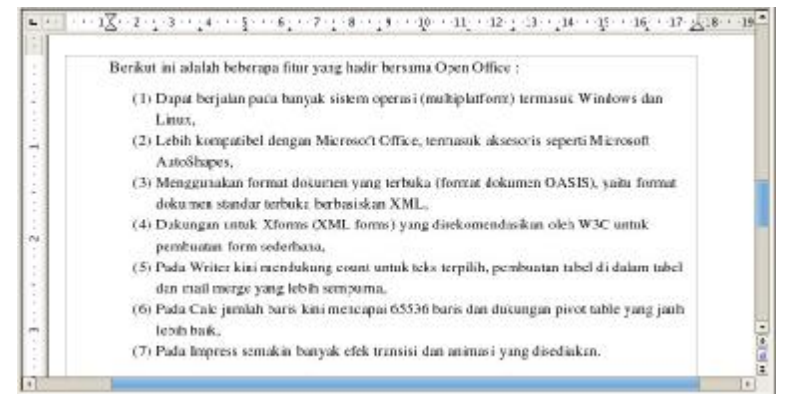

## **Mengatur format penomoran**

Ada banyak model dalam memberikan penomoran antara lain menggunakan angka, huruf, kapital, angka romawi dan lainnya.

Untuk pilihan bullet atau graphik, maka format yang diatur juga berbeda.

Format yang diatur pada tab options untuk nomor adalah :

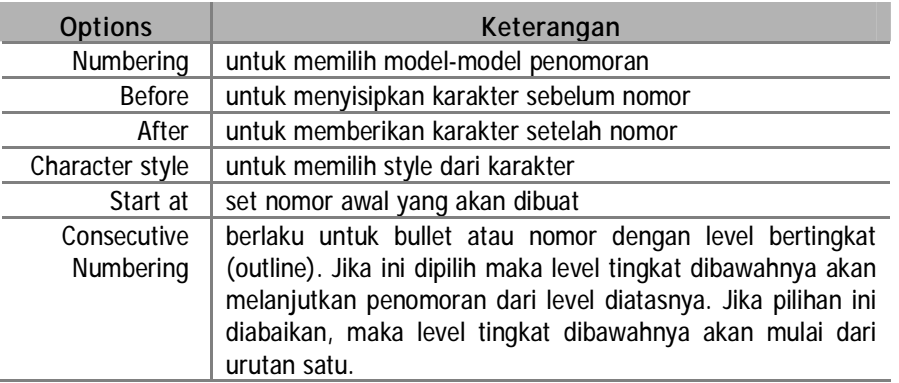

Latihan kali ini akan mengajak anda untuk mengubah format nomor yang sudah dibuat dengan menggunakan menu **Format | Bullets and Numbering** pada tab terakhir (options).

1. Blok baris-baris yang memiliki daftar nomor

2. Klik tombol **Spasi 1,5** pada toolbar formatting.

⊟ Spasi 1,5

- 3. Klik menu **Format | Bullet and Numbering**, pilih tab **Options**
	- § Pada drop-down **Numbering** pilih i,ii,iii,...
	- § Pada **Before**, isi dengan tanda [
	- § pada **After**, isi dengan tanda ]
	- § set nilai **Start at** dengan 1
	- § Klik **OK**

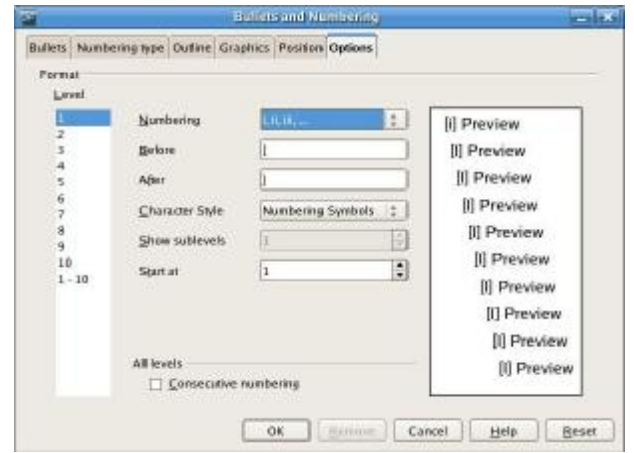

Hasil latihan anda akan tampak seperti ilustrasi berikut

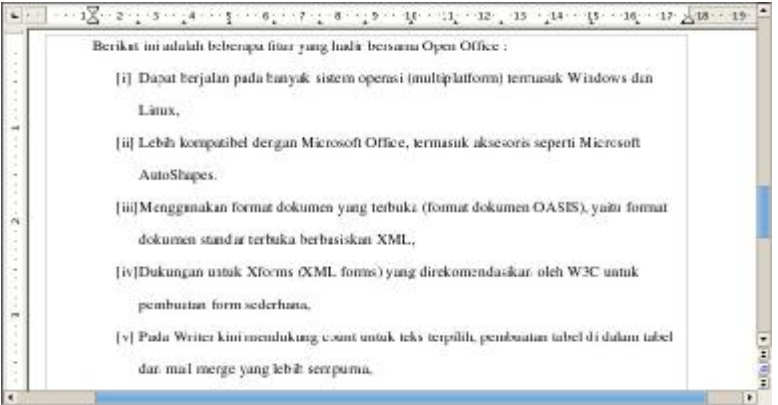

## **Mengatur posisi bullet dan nomor**

Pada kotak dialog Bullets and Numbering terdiri dari enam tab halaman. Tab 1 sampai dengan tab 4 merupakan pilihan-pilihan model bullet dan nomor. Tab 5 : Positon digunakan untuk mengatur posisi bullet/nomor dan teks yang mengikutinya.

Beberapa posisi yang diatur adalah :

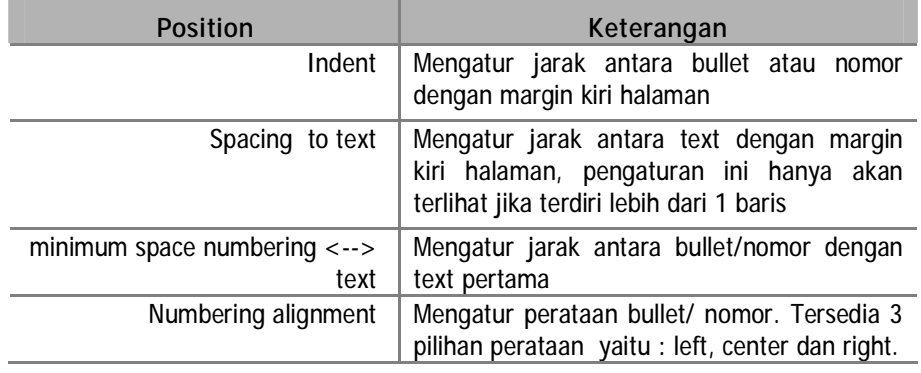

Latihan berikut akan mengajak anda mengatur posisi bullet pada teks.

- 1. Letakkan pointer pada sembarang paragraph (area yang memiliki daftar bullet).
- 2. Klik menu **Format | Bullet and Numbering**, pilih tab **Position**
	- § set nilai **indent** : 1,00"
	- § set nilai **spacing to text** dengan : 0,40"
	- § set nilai **Minimum space numbering** : 0,00"
	- § pilih Left untuk **Numbering alignment**
	- § Klik Ok

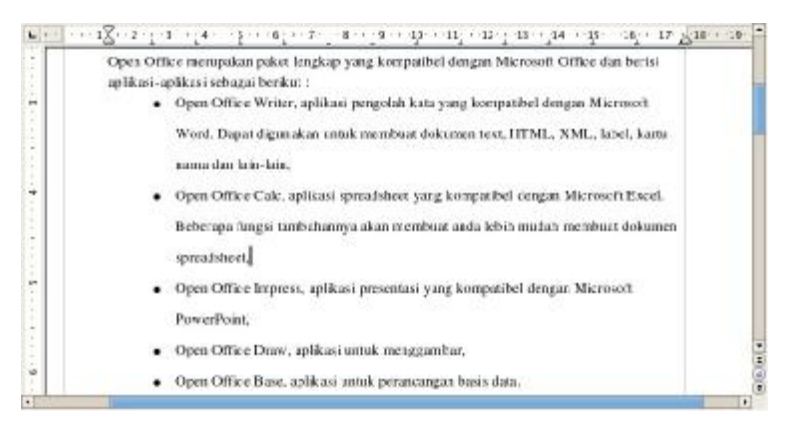

## **Menghilangkan bullet dan nomor**

Untuk menghilangkan bullet atau nomor dari daftar, lakukan cara ini :

- 1. Letakkan pointer pada baris yang bullet atau nomornya akan dihilangkan. Jika terdiri lebih dari satu baris, blok baris yang diinginkan.
- 疆 Numbering On/Off
- 2. Tekan tombol **Bullets On/Off** atau tombol **Numbering On/Off** pada toolbar standar atau dari menu **Format | Bullets and Numbering**, klik **Remove.**

# *Mencari dan Mengganti Teks*

Jika anda ingin menemukan teks dengan cepat atau anda ingin mengganti semua pemakaian teks tertentu anda dapat menggunakan fasilitas Find And Replace. Anda bisa mengganti semua pemakaian teks yang ingin diubah sekaligus atau anda juga dapat menolak penggantian teks secara satu persatu.

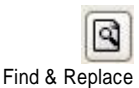

Untuk menemukan sebuah kata atau teks dalam dokumen anda dapat klik tombol **Find & Replace** pada toolbar standar. Akan tampil kotak dialog Find And Replace seperti gambar dibawah ini.

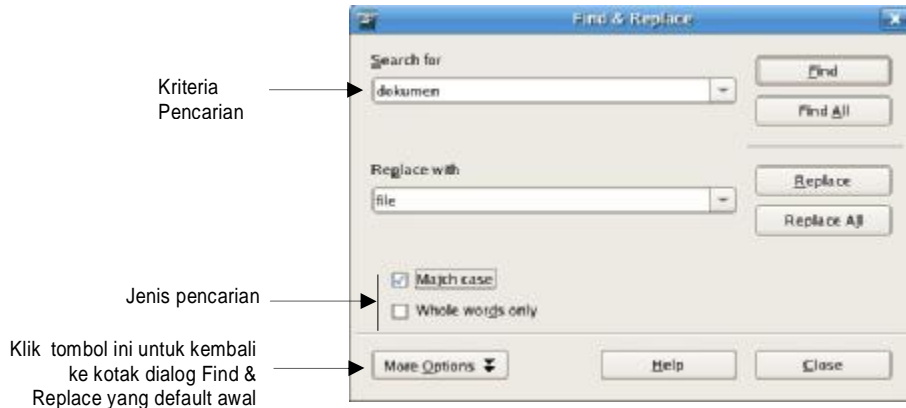

Untuk menentukan jenis kriteria pencarian teks yaitu dengan mengklik opsiopsi pencarian

- Ø **Match case** : untuk mencari teks yang benar-benar sesuai dengan kriteria pencarian, termasuk penggunaan huruf besar dan huruf kecil.
- Ø **Whole words only** : untuk mencari seluruh kata yang mengandung kata pada kriteria pencarian. Pencarian akan terus selama ada kata yang mengandung kata yang dicari. Misalnya anda mencari kata *format*, maka pencarian juga akan sampai pada kata *formatting.*

#### **Mencari teks**

Anda akan berlatih menemukan kata dokumen pada file Intro.odt

- 1. Klik tombol **Find & Replace** dari toolbar standar, akan tampil kotak dialog **Find & Replace**.
- 2. Pada kotak **Search for**, ketik *dokumen*
- 3. Checklist pilihan **Match case**
- 4. Untuk mencari satu-persatu teks *dokumen* pada halaman, tekan **Find**. Pada halaman setiap ketemu teks *dokumen* akan terblok untuk memberi tanda teks yang ditemukan.
- 5. Untuk mencari semua teks *dokumen*, tekan **Find All**.
- 6. Klik **OK** untuk keluar dari pencarian

Untuk latihan pencarian anda dapat mencoba dengan kriteria yang lain.

#### **Mengganti teks**

Setelah teks yang dicari ditemukan anda dapat menggantinya secara otomatis dengan fasilitas Find & Replace.

- 1. Klik tombol **Find & Replace**, akan tampil kotak dialog **Find & Replace**
- 2. Pada kotak **Search for,** ketik *dokumen*
- 3. Pada kotak **Replace with** , ketik *file*
- 4. Checklist pilihan **Match case**
- 5. Untuk mengganti teks *dokumen* menjadi teks *file* secara satu persatu, tekan **Replace.**
- 6. Untuk mengganti semua teks *dokumen* menjadi teks *file*, tekan **Replace All.**

# *Membuat Penomoran Berjenjang (Outline Numbering)*

Pada latihan sebelumnya anda sudah berlatih untuk memberi penomoran pada sebuah daftar biasa, kali ini anda akan belajar cara membuat penomoran yang berjenjang (outline numbering). Penomoran outline biasanya digunakan untuk membuat dafatr isi dari buku, laporan atau skripsi Latihan berikut akan mengajak anda untuk membuat sebuah daftar isi dengan penomoran outline. Sebelumnya coba anda buat sebuah dokumen baru.

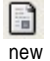

- 1. Klik tombol **New** pada toolbar standar atau dari menu **File | New**, pilih Text Document, akan tampil dokumen kosong pada jendela.
- 2. Ketik teks berikut :

*Daftar Isi Membuat dan Menyimpan Dokumen Sederhana Mengedit Dokumen Membatalkan Perubahan Menyimpan Dokumen Teks dan Paragraph Mengubah Tampilan Teks Memotong, Menyalin dan Menempelkan Teks Mengubah Paragraph Menambahkan Aturan Paragraph Bullet-Nomor dan Tabel Membuat Daftar dengan Bullet dan Nomor Membuat Tabel Mengubah Format Tabel* 

- 3. Blok mulai dari baris kedua sampai baris terakhir (kecuali teks *Daftar Isi*)
- 目 Spasi 1,5
- 4. tekan tombol **spasi 1,5** pada toolbar formatting.
- 5. Pilih menu **Format | Bullets and Numbering**, atau klik kanan mouse pilih **Numbering/Bullets**. Pilih Tab **Outline.**
- 6. Pilih kotak pertama pada baris kedua, tekan **OK**.

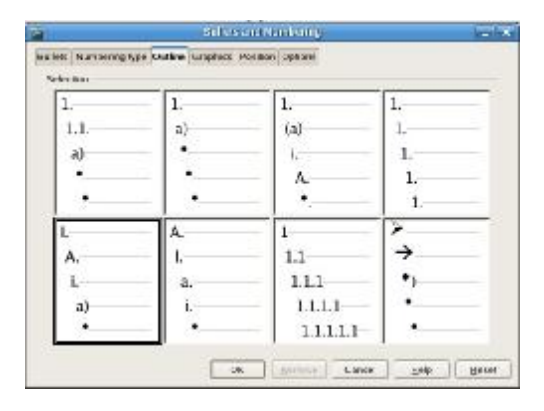

- 7. Letakkan pointer pada awal teks baris kedua, tekan tombol tab sekali
- 8. Ulangi langkah 7 untuk baris ke-3, 4, 6, 7, 8, 9, 11, 12, dan 13. Dokumen anda akan tampak seperti ilustrasi berikut

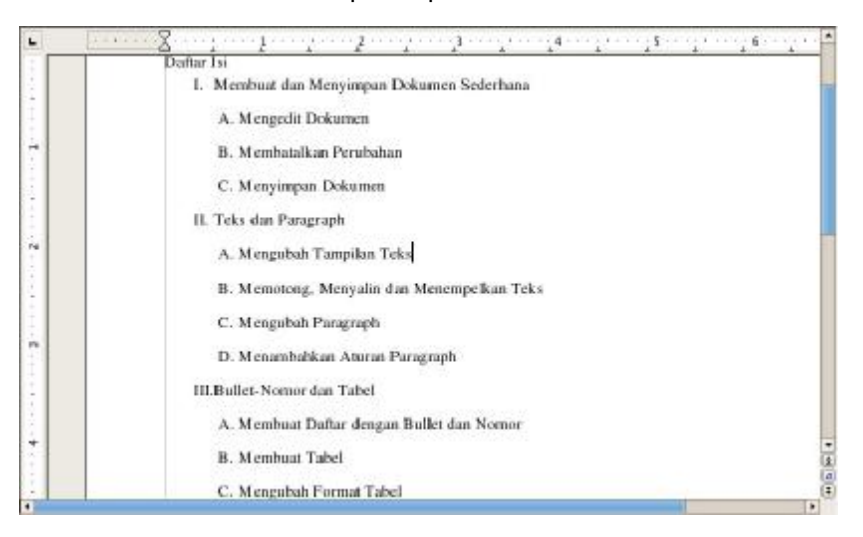

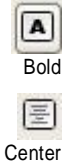

- 9. Blok teks *Daftar Isi*, tekan tombol **Bold** dan tombol **Center** pada toolbar formatting.
- 10. Ubah ukuran font menjadi 15, klik disembarang tempat.
- 11. Letakkan pointer pada baris pertama, pada teks I.
- 12. Pilih menu **Format | Bullets and Numbering**, atau klik kanan mouse pilih Numbering/Bullets. Pilih Tab **Options.**

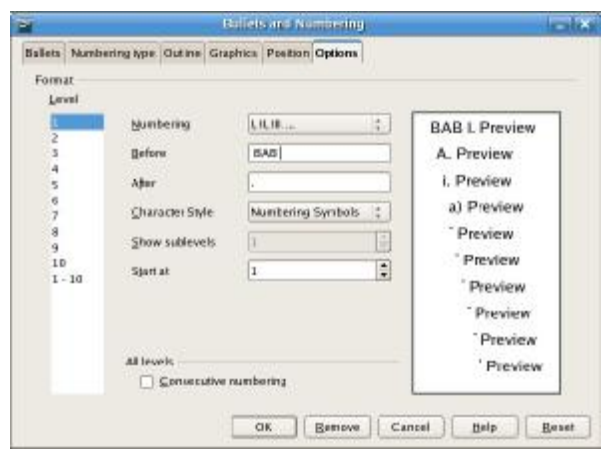

- 13. Pilih pada drop-down Numbering : I, II, III
	- § isi teks pada **Before** : BAB, tekan space bar satu kali
	- § isi teks pada **After** dengan tanda titik (.)
- 14. Klik **OK**, sekarang anda sudah mempunyai sebuah daftar isi dengan penomoran berjenjang.

Hasilnya akan tampak seperti ilustrasi berikut.

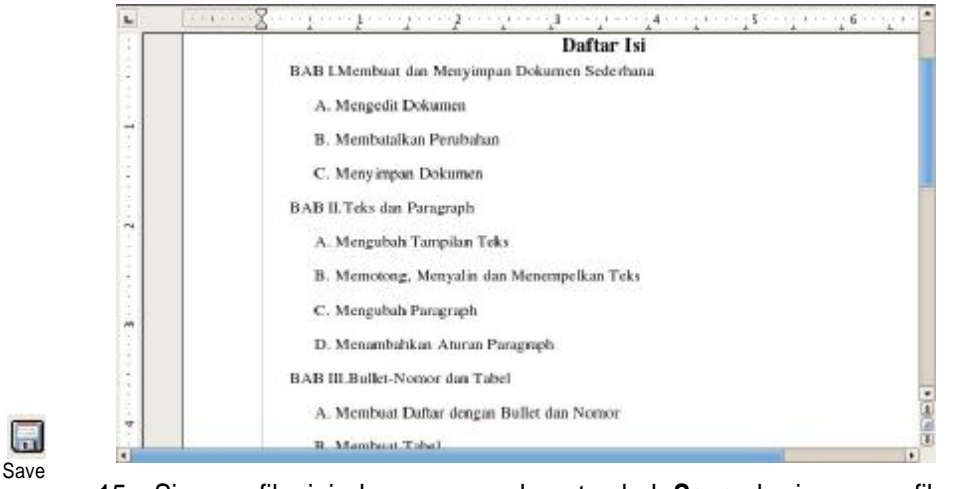

15. Simpan file ini dengan menekan tombol **Save**, beri nama file *DaftarIsi .odt.*

# *Membuat Tabel Baru*

Jika anda ingin membuat dokumen yang terdiri dari banyak kolom dan baris, anda dapat menggunakan fasilitas pembuatan tabel yang ada pada Writer. Tabel terdiri dari kolom dan baris, anda dapat menyisipkan tabel ke dalam dokumen dengan menggunakan menu **Table | Insert | Table**, atau dengan menekan tombol drop-down Tabel pada toolbar standar.

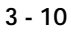

Sebagai latihan membuat tabel, anda akan membuat sebuah tabel tentang daftar produk elektronik yang terdiri dari tiga kolom dan empat baris.

- 1. Buat dokumen baru, tekan tombol **New | Text Document.**
- 2. Dari menu **Insert | Table**, akan muncul kotak dialog **Insert Table**.
	- § Pada **Name** ketik *: ProdukElektronik*
	- § Set nilai **Size** Columns : 3

**New** 

R

**Tabel** 

图·

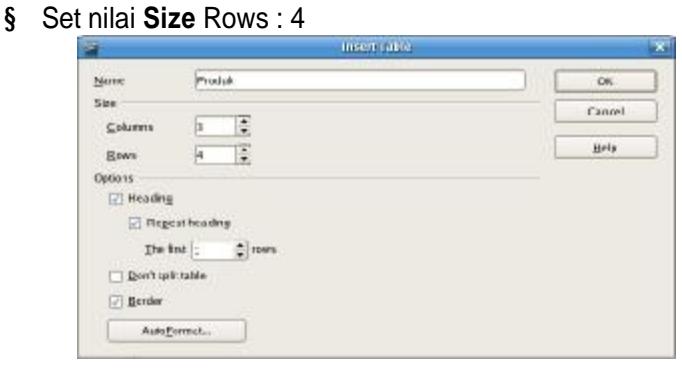

3. Klik **OK**. Tabel kosong dengan 3 kolom dan 4 baris telah tampak di layar anda dan siap untuk diisi.

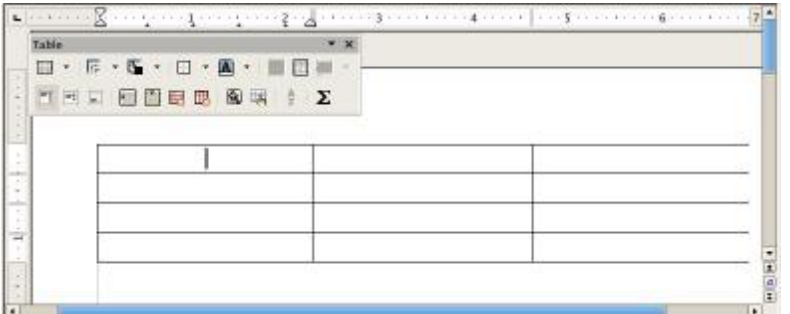

#### **Mengisi teks ke tabel**

Pada latihan ini anda akan mengisi tabel dengan data seperti berikut

- 1. Membuat header tabel. Letakkan pointer pada kolom 1 baris 1
	- § Ketik *Nama Produk*, tekan tombol tab untuk pindah ke sel tabel berikutnya
	- § Ketik *Model/Type*, tekan tombol tab
	- § Ketik *Harga*, tekan tombol tab.
- 2. Mengisi baris kedua, letakkan pointer pada kolom pertama di baris kedua.
	- § Ketik *Televisi 21 inchi*, tekan tombol tab untuk pindah ke sel tabel berikutnya
	- § Ketik *Quintrix F Series*, tekan tombol tab
	- § Ketik *2450000*, tekan tombol tab dua kali

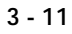

- 3. Mengisi baris ketiga
	- § Ketik *Refrigerator*, tekan tombol tab.
	- § Ketik *GRH-240*, tekan tombol tab
	- § Ketik *2650000*, tekan tombol tab dua kali
- 4. Mengisi baris terakhir
	- § Ketik *Mesin Cuci*, tekan tombol tab.
	- § Ketik *Fuzzy 910* , tekan tombol tab
	- § Ketik *1600000*, tekan tombol panah bawah untuk keluar dari tabel.

R Save 5. Simpan dokumen ini dengan menekan tombol **Save**, klik dua kali pada folder *Latihan Writer* dan beri nama file *tabelProduk*.odt.

Layar anda akan tampak seperti ilustrasi berikut

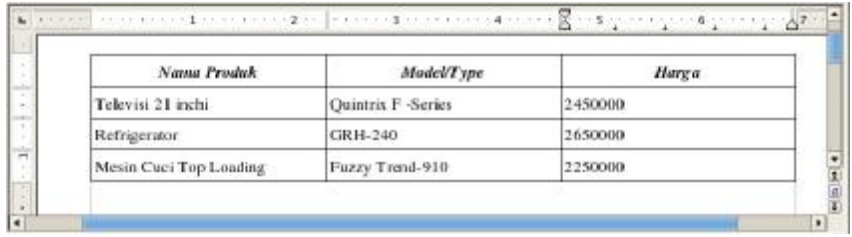

## **Menyisipkan baris baru dalam tabel**

Anda dapat menyisipkan atau menambah baris baru kedalam tabel. Baris baru dapat anda sisipkan diantara baris yang sudah ada atau menambah baris baru diakhri tabel.

Ikuti latihan berikut untuk menyisipkan baris baru.

- 1. Letakkan pointer pada sembarang sel di baris ketiga.
- 2. Pilih Menu **Table | Insert-Rows**, akan tampil kotak dialog **Insert Rows**
	- § Set nilai **Amount** : 1 . Ini adalah jumlah baris yang ingin anda sisipkan.
	- § Pilih **Position** : Before (menyisipkan baris baru diatas baris sebelumnya)
- 3. Klik **OK**, baris baru kosong akan tampak diantara Televisi 21 inchi dan Refrigerator.
- 4. Letakkan pointer pada baris baru
	- § Ketik : *DVD Player*, tekan Tab
	- § Ketik : *Brinston 580*, tekan Tab
	- § Ketik : *900000*

Hasil latihan menyisipkan baris baru ke dalam tabel akan tampak seperti ilustrasi dibawah ini

**3 - 12** 

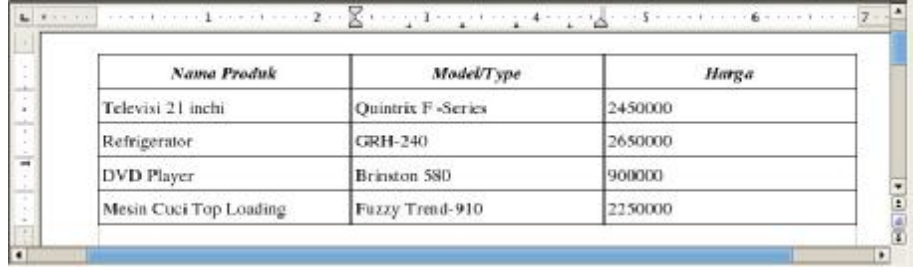

## **Menambahkan baris baru dalam tabel**

Selain menyisipkan baris baru anda juga dapat menambah baris baru kedalam tabel.

Ikuti latihan berikut untuk menambah baris baru.

- 1. Letakkan pointer pada sel terakhir tabel (kolom 3 baris 5)
- 2. Tekan tab 1 kali, akan muncul baris baru pada akhir tabel yang bisa anda isi.
	- § Ketik : *Monitor*, tekan Tab
	- § Ketik : *Flatron 700G*, tekan Tab
	- § Ketik : *1500000*, tekan tombol panah bawah untuk keluar dari tabel

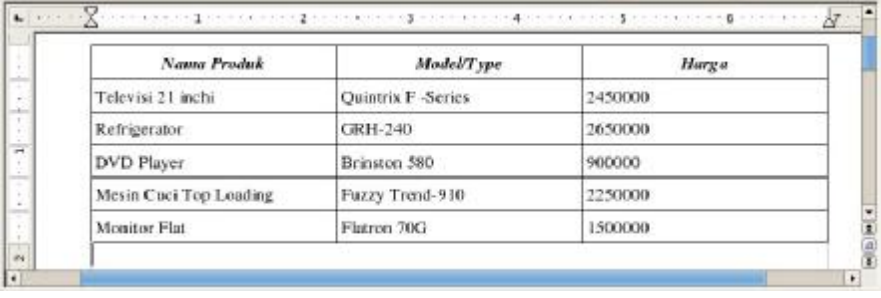

 $\Box$ 

Save 3. Simpan dokumen ini dengan menekan tombol **Save.**

### **Menambahkan kolom baru dalam tabel**

Anda dapat menambahkan atau menyisipkan kolom baru pada tabel. Latihan berikut akan menambahkan kolom nomor pada tabel anda.

- 1. Letakkan pointer disembarang sel tabel pada kolom satu.
- 2. Pilih menu **Table | Insert | Columns**, akan tampil kotak dialog **Insert Columns**
	- § Set nilai **Amount** : 1 . Ini adalah jumlah kolom yang ingin anda sisipkan.
	- § Pilih **Position** : Before (menyisipkan kolom baru disebelah kiri kolom sebelumnya)

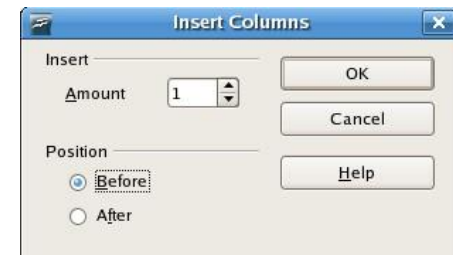

- 3. Klik **OK**, kolom baru kosong akan tampak sebelum kolom *Nama Produk*.
- 4. Ketik *Nomor* pada baris pertama di kolom baru.

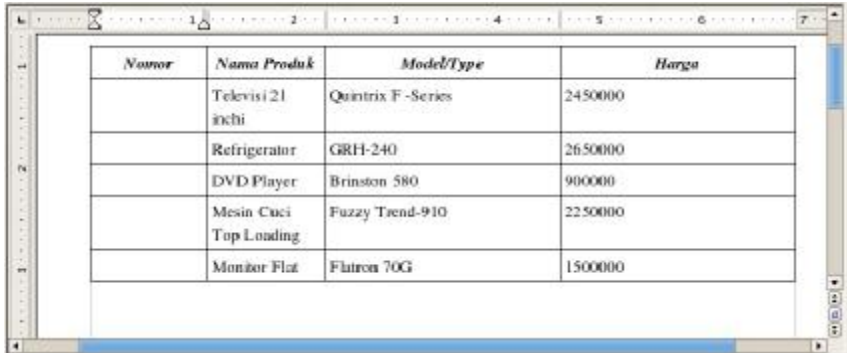

# **Memberi nomor urut**

Dengan memanfaatkan fasilitas numbering, anda dapat membuat penomoran otomatis secara urut pada tabel anda.

- 1章 Numbering On/Off
- 1. Blok kolom pertama mulai dari baris kedua hingga keempat (tidak termasuk header tabel)
- 2. Tekan tombol **Numbering** pada toolbar.
- 3. Atur lebar kolom dengan menarik garis ruler.

Tabel anda sekarang sudah mempunyai kolom dengan nomor urut seperti ilustrasi berikut.

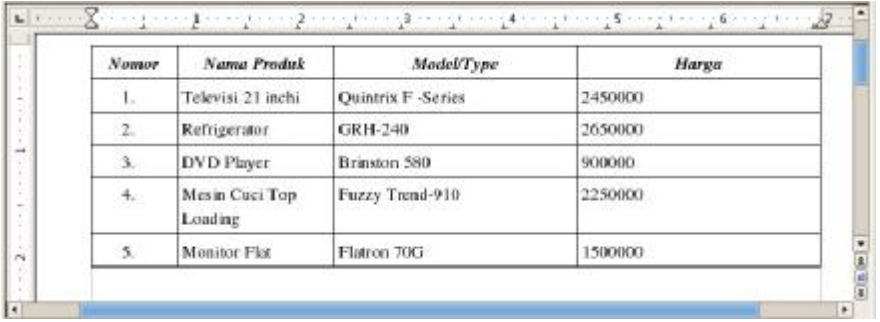

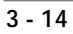

# *Modifikasi Tabel*

Anda perlu untuk memformat tabel agar terlihat rapi dan lebih baik. Banyak hal yang bisa dilakukan, antar lain dengan mengatur lebar kolom, header, perataan, format teks dan nomor dan lain-lain.

#### **Mengatur lebar kolom dan tinggi baris**

Tabel anda tampak tidak rapi karena lebar kolomnya tidak sesuai dengan isi teks, untuk itu anda perlu mengatur lebar kolom atau tinggi baris agar tabel terlihat rapi. Ikuti latihan berikut.

- 1. Mengatur lebar kolom *Nomor*.
	- § Letakkan pointer pada garis antara kolom *Nomor* dengan kolom *Nama Produk* hingga muncul tanda panah Adjust table column (panah berkepala dua : kiri dan kanan),
	- § Klik Mouse pada tanda panah tersebut hingga muncul garis vertikal, tarik garis tersebut kearah kiri sesuaikan dengan lebar kolom Nomor yang anda inginkan. Lepaskan mouse.

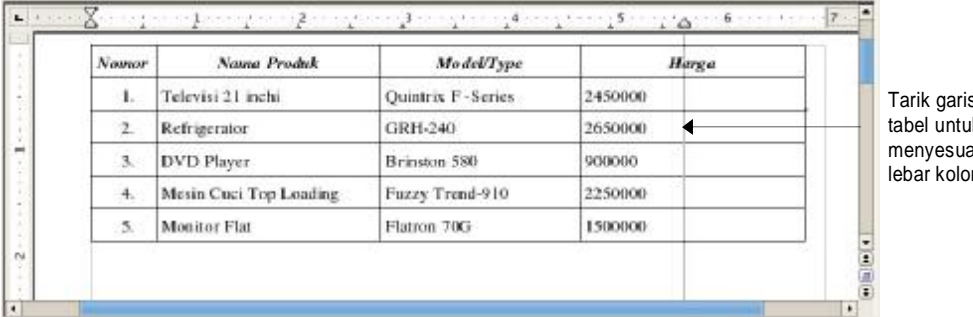

Tarik garis tabel untuk aikan  $m$ 

- 2. Mengatur lebar kolom *Harga.*
	- § Letakkan pointer pada garis antara kolom *Model/Type* dengan kolom *Harga* hingga muncul tanda panah Adjust table column.
	- § Klik Mouse pada tanda panah tersebut hingga muncul garis vertikal, tarik garis tersebut kearah kanan (seperti gambar diatas), sesuaikan dengan lebar kolom *Harga* yang anda inginkan. Lepaskan mouse.
- 3. Mengatur tinggi baris header.
	- § Blok baris header tabel (baris pertama yang berisi header)
	- § Dari bar Menu pilih **Table | Autofit | Row Height**, hingga muncul jendela **Row Height**.
	- § Set nilai Height dengan 0.50". (seperti gambar dibawah ini). Lepaskan mouse.

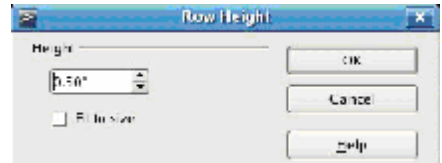

Hasil latihan merubah tinggi baris header tabel, akan tampak seperti ilustrasi dibawah ini

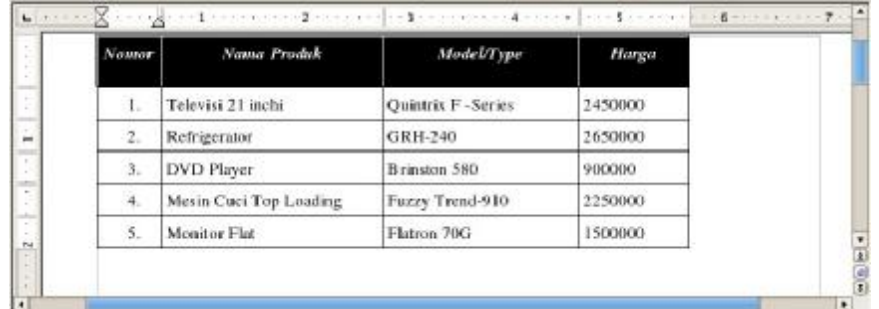

## **Mengatur format teks**

Latihan kali ini, anda akan memformat header dan teks tabel

- 1. Untuk memformat header tabel, blok baris pertama tabel
	- § Pada toolbar formatting tekan tombol **Centered**.
	- § Pilih Font Nimbus Sans L dengan size 14
	- § Pada BackGorund Color, pilih warna yellow 2
	- § Pada Font Color, pilih warna Orange 2
	- § Klik menu **Format | Paragragh**, pilih tab **Indents & Spacing**. Set nilai **Above Paragraph** : 0,10".
- 2. Untuk memformat harga, blok kolom harga mulai baris kedua hingga baris terakhir (tidak termasuk header Harga).
- 3. Klik kanan mouse, pilih Number Format, akan tampil kotak dialog **Number Format**
	- § Pada **Category**, pilih : Currency (format untuk mata uang)
	- § Pada **Format**, pilih : Rp Indonesian
	- § Pada **Option Decimal Places** set nilai 2
	- § Pada **Options Leading Zeroes** set nilai 1
	- § Hilangkan checklist pada **Negative numbers red**
- 4. Klik **OK**, untuk menyelesaikan format harga

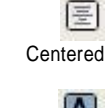

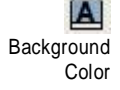

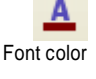

**3 - 16** 

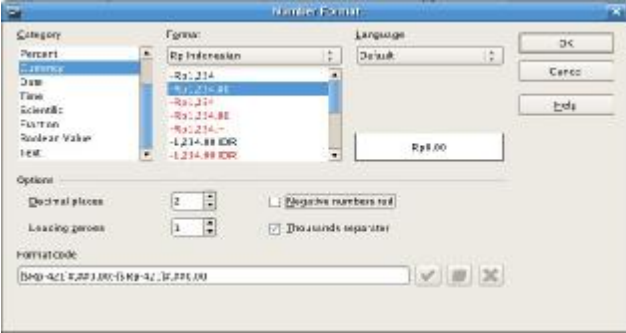

Anda telah belajar mengatur format tabel anda sendiri. Untuk format tabel otomatis, ada juga dapat menggunakan fasilitas AutoFormat dari menu Tabel. Pada AutoFormat disediakan beberapa macam tipe format tabel yang dapat anda pilih.

# **Memberi judul tabel**

Tabel yang sudah anda buat belum memiliki judul. Untuk memberi judul tabel ikuti langkah berikut.

- 1. Letakkan pointer disembarang sel pada tabel
- 2. Klik kanan mouse, pilih Caption. Akan tampil kotak dialog **Caption**.
	- § Pada Teks **Caption**, ketik : *Daftar Harga Produk Elektronik*
	- § Untuk **Properties Category**, pada drop-down pilih : Table
	- § Untuk **Properties – Numbering**, pada drop-down pilih : Roman (I II III)
	- § Untuk **Properties Separator**, isi dengan titik dua (:)
	- § Untuk **Properties Position**, pada drop-down pilih : Above

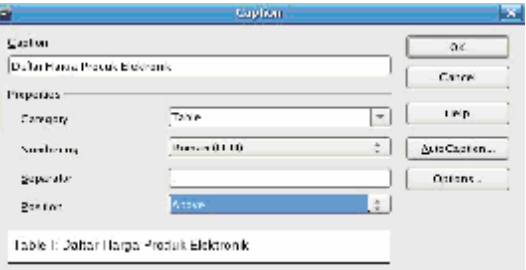

3. Klik **OK** untuk menyelesaikan pemberian judul tabel.

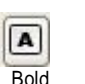

- 4. Blok judul tabel,
	- § ganti font dengan Nimbus Sans L , size 14
	- § tekan tombol **Bold**

R Save As 5. Simpan dokumen ini dengan nama lain dengan cara menekan tombol **Save As**, klik dua kali pada folder *Latihan Writer* dan beri nama file *tabelModif.odt.*

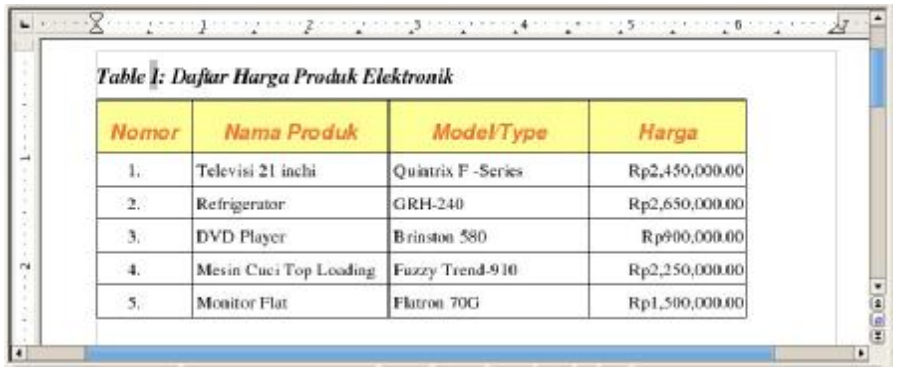

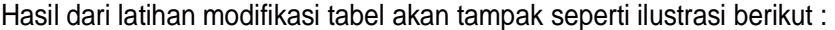

## **3 - 18**